## **Automatically Display Incoming Messages with Fldigi and Flmsg**

Harry Bloomberg W3YJ

Incoming Flmsg messages can be manually displayed using the File->Wrap->Import Menu. However, you can now configure Fldigi to automatically open incoming Flmsg messages and have the messages displayed in Flmsg or your default web browser. This significantly eases the workflow for processing messages and means that you no longer need to scroll through a list of Flwrap extract files to find the one that you want to view. **You can walk away from your station, or turn your attention to another task, and come back to find all incoming Flmsg messages displayed.**

For most stations, we suggest automatically displaying messages with Flmsg since that will allow you to easily respond to messages. However, if the station is one where transmitting is not very likely, say a monitoring station in an EOC, automatically displaying Flmsg messages in a browser may be preferable. This will also ease printing of messages using the browser's Print menu. Starting with Flmsg 1.1.4, it is possible to open messages automatically in both Flmsg and your browser.

In Fldigi, to enable the automatic display of messages, go to the Configure menu and on the resulting screen, press the Misc and then NBEMS tabs. You will see the following configuration screen:

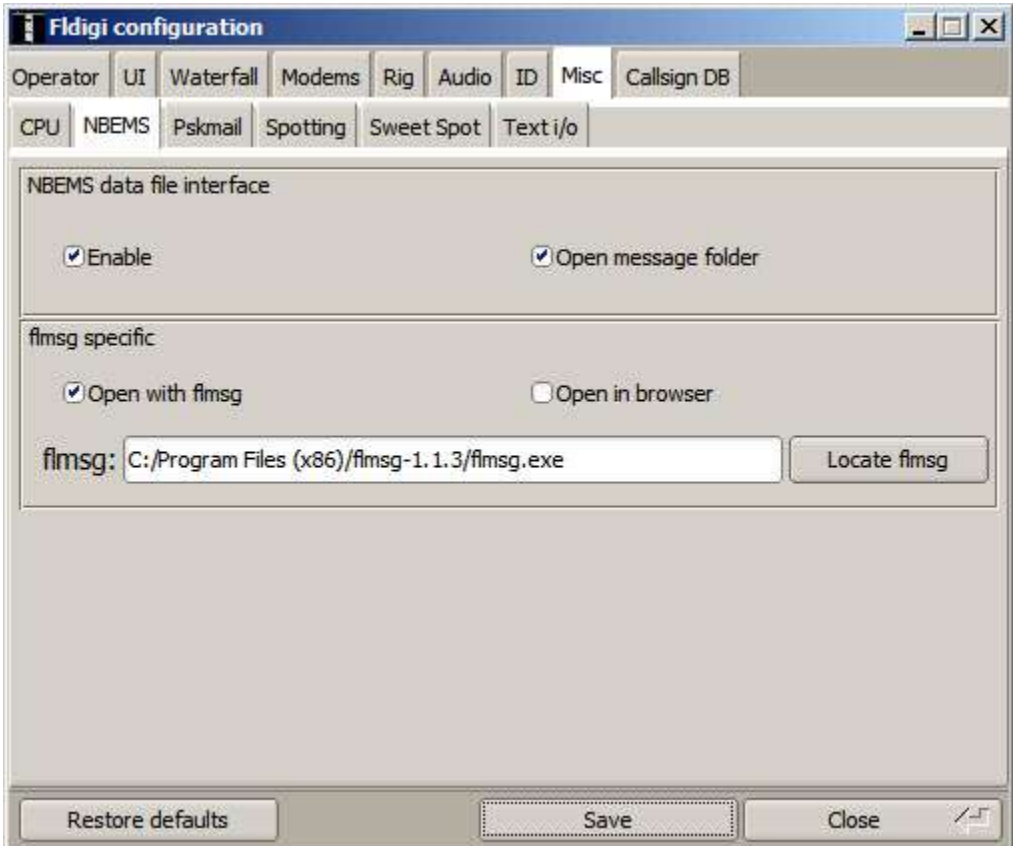

In the "*NBEMS data file interface*" section you will find two checkboxes:

- **Enable -** Checking this box tells Fldigi to identify and save incoming files that have been formatted with the Flwrap program. **It is very important that this box be checked, otherwise incoming files will not be saved.**
- **Open message folder**  This checkbox will cause the folder that holds incoming messages to be automatically opened. Some will find this useful, some will find this a nuisance.

In the "*flmsg specific*" section are two checkboxes and an input box.

- **Open with flmsg** when this is checked, incoming messages will be automatically opened and displayed using Flmsg.
- **Open in browser**  causes the message to be automatically displayed in your system's default browser.

The **"flmsg:" input box** is the path to the Flmsg program on your computer. The easiest way to fill this box is to push the "Locate flmsg" button, navigate to the folder where Flmsg is installed, and then click on the flmsg program. In Windows machines the folder is named something like "C:/Program Files" and the flmsg program is named "flmsg.exe". **Important:** you must click on the flmsg.exe file, it is not sufficient to select just the Program Files folder.

**Installation hint:** Windows users can easily determine the folder where flmsg.exe is located by keeping an eye on the Flmsg as you install it, as you can see below:

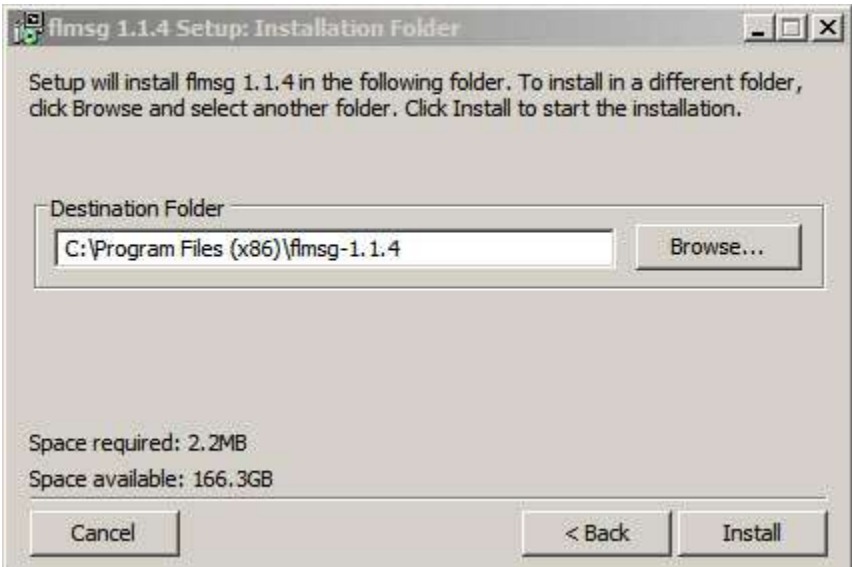

**Troubleshooting hint:** If you have the appropriate checkboxes checked and you are not seeing messages automatically displayed, the most likely reason is an error in specifying the location of the Flmsg program in the input box.